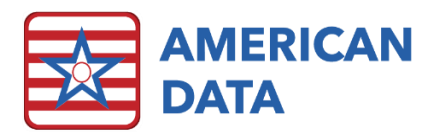

# CNA Charting (for CNAs)

# Open the CNA Access screen

- 1. Log into ECS as a user with access to the CNA Access screen.
- 2. Once your Access screen begins to load, you will either be presented with a list of common tasks (set CNA assignments) or a Name Selection screen.
	- a. If you are presented with a common task list:
		- i. Select your assignment and click OK.
		- ii. Your access screen will load with the names of the residents in your assignment listed on the left side of the screen.
	- b. If you are presented with a Name Selection screen:
		- i. Utilize the Filter button if wanting to narrow down the name(s) by specific floors, units, or wings.
		- ii. Click the Multi button.
		- iii. Choose the name(s) you would like to chart on.
		- iv. Click OK.
		- v. Your access screen will load with the names of the residents that you have chosen listed on the left side of the screen.

# Main CNA Access screen

This screen is divided up into two sections: the name selection panel and the main Access screen. The main Access screen is divided up by shift. Within each shift menu, you will have the option to run an assignment sheet, complete charting, or run an incompletion report.

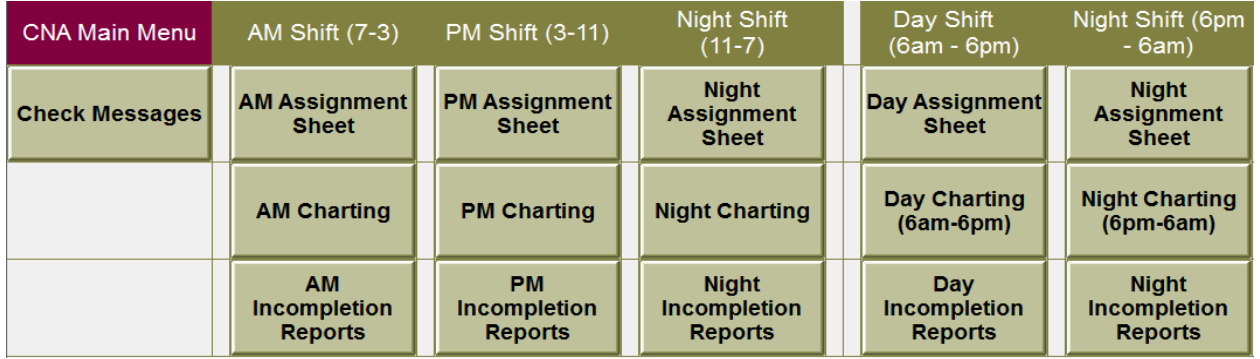

## Name Selection panel

In the name selection panel, you will see the names you chose when loading the access screen. When a name is highlighted, the resident's picture will be displayed at the top of the screen. Just to the right of the resident's picture is a set of buttons that can assist in controlling what is shown in the Access screen.

• Name - The name button will open the Name Selection screen so new name(s) can be chosen.

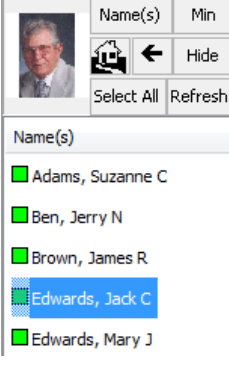

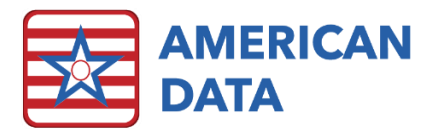

- Min/Max Maximizes and minimizes the size of the buttons that appear on the Access screen.
- Backward arrow Used to toggle back a screen if the user has navigated to additional Access screens.
- Hide Hides the name selection panel. The user can bring the panel up again by hovering the cursor over the left margin of the Access screen.
- Select All Will select all the name(s) listed in the name selection panel.
- Refresh Will clear all filters and display all current active name(s) in the name selection panel.

## Run an assignment Sheet

- 1. Select the name(s) from the name selection panel you would like to run the report on.
- 2. Click the assignment sheet you would like to run.
- 3. The assignment sheet will load. The name(s) will be listed and will display each charting topic that is assigned to be charted on this shift. Click the buttons at the top of the screen to move forward and backward through the report if it has multiple pages. Click the printer icon to print the report.
- 4. Click Exit when done.

## Run an Incompletion Report

- 1. Select the name(s) from the name selection panel you would like to run the report on.
- 2. Click the incompletion report you would like to run.
- 3. The incompletion report will load. The name(s) will be listed and will display each charting topic. Any cell that has an "X" indicates that topic was not charted on that name and it is incomplete. Click the buttons at the top of the screen to move forward and backward through the report if it has multiple pages. Click the printer icon to print the report.
- 4. Click Exit when done.

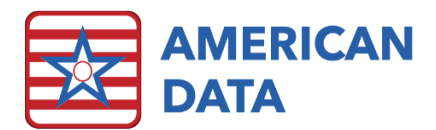

# CNA Charting Access screen

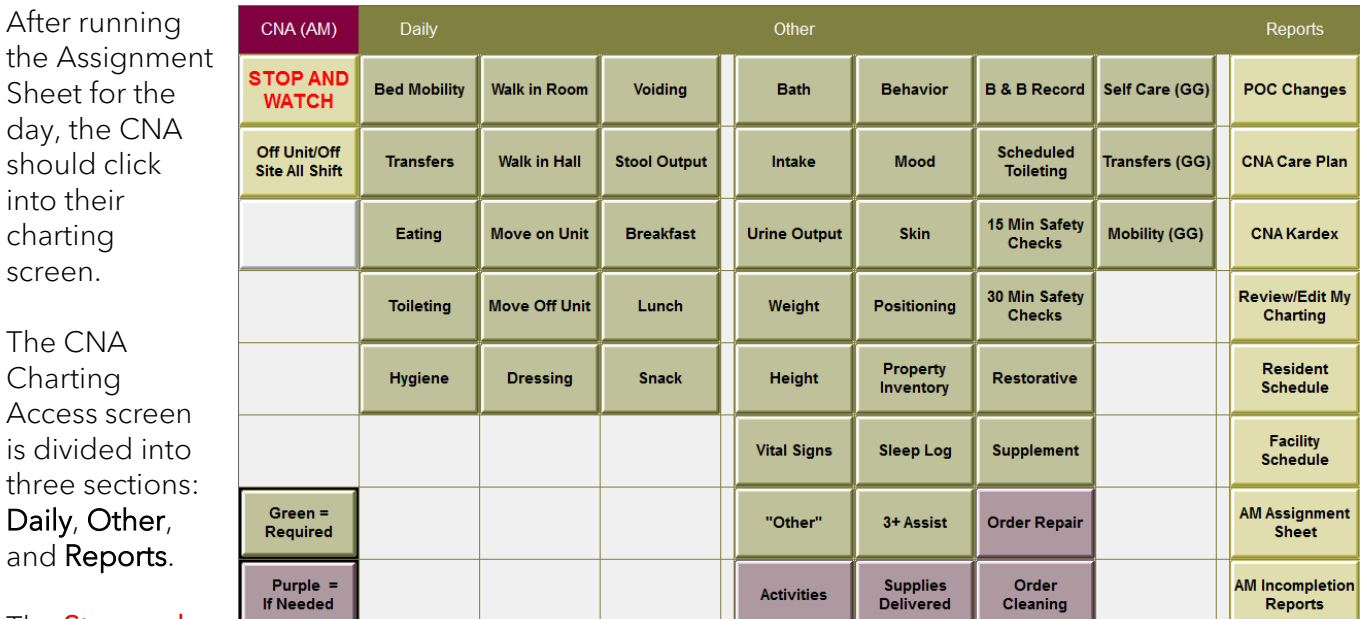

#### The **Stop and**

Watch button is used for early detection and reporting of changes observed in a resident. Since the nursing assistant often has the most contact with the resident, they are most likely the caregiver to notice any subtle changes.

The Daily area of the screen contains charting elements that must be completed on every name daily.

The **Other** area of the screen contains charting elements that may be assigned to be completed on certain names on certain days if needed.

The Reports area of the screen is where the CNA can review care plan changes made in the past 7 days, view/edit their charting, view the CNA Kardex, and view a resident's appointment schedule.

## Daily and/or Other portions of the screen

- 1. On the left side of the screen, highlight the resident that you would like to chart on.
	- a. The items that need to be charted on for that resident will turn green. Items that do not need to be charted on, or have already been completed for that resident, will turn purple to signify that they are completed.
- 2. Click a button to chart on that item. A write screen will appear.
- 3. Click the buttons on the screen to complete your charting. Some charting will jump to another section of the screen to chart more.
- 4. When you are no longer jumped to another area of the screen, click Save to save the entry and return to the Access screen.

There are additional buttons across the top to be aware of:

• Save - This button will save the entry, close the screen, and bring the user back to the Access screen.

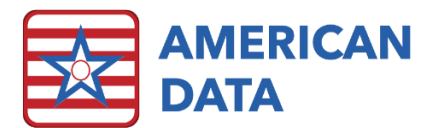

- Start Over This button can be used if the CNA made a mistake in the entry they are currently working on. Click on it to clear the documentation and return to the beginning of the screen.
- Late Entry This can be used if a CNA is charting an entry that they forgot to chart on a previous day. Click the Late Entry button to popup a calendar and select a date. Chart the appropriate entry and click Save.
- Exit This will exit the documentation screen and bring the user back to the Access Screen.

#### Charting Example #1: Complete transfer charting

- 1. Select the resident name on the left.
- 2. Click into Transfers.
- 3. Choose the level of assistance needed for the resident's transfer (e.g., 1 Assist).
- 4. Choose the support needed for the resident's transfer (e.g., Extensive 1 Assist).
- 5. Choose any assistive devices used during the resident's transfer (e.g., Walker). Choose multiple devices, if needed, or click **None** if no devices were used.
- 6. Click Save.

#### Charting Example #2: Complete voiding charting

- 1. Select the resident name on the left.
- 2. Click into Voiding.
- 3. Choose the type of void (e.g., Continent)
- 4. Choose the number of times the resident voided (e.g., x1)
- 5. Click the type of incontinence product (if prompted to do so).
- 6. Click Save if finished or click Additional Void to make an additional entry regarding the resident's voiding pattern.

#### Charting Example #3: Complete breakfast Intake charting

- 1. Select the resident name on the left.
- 2. Click into Breakfast.
- 3. Choose the percentage of the meal eaten.
- 4. A number pad will pop up asking the amount of fluid consumed during the meal. Type in the number and click OK.
- 5. Click Save.

#### Charting Example #4: Chart a bath

- 1. Select the resident name on the left.
- 2. Click into Bath.
- 3. Choose the level of assistance needed for the resident's bath (e.g., 1 Assist).
- 4. Choose the support needed for the resident's bath (e.g., Limited to Transfer Only).
- 5. Choose the type of bath given (e.g., Shower).
- 6. Choose any additional care that was provided. Choose multiple additional care, if needed, or click None if nothing additional was completed.
- 7. Click Save.

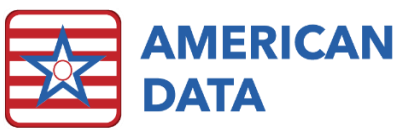

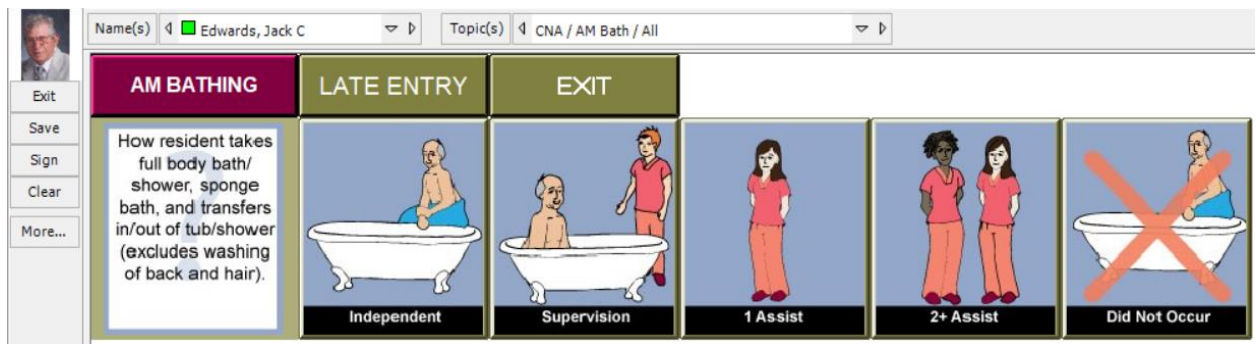

#### Charting Example #5: Chart that an "other" has been completed

- 1. Select the resident name on the left.
- 2. Click into "Other".
- 3. A screen with numbers will appear, click onto another that is green (signifying it is incomplete). This will then prompt you with details of what task is to be completed.
- 4. Click Completed or Not Completed to the right of the task. If selecting Not Completed, a keyboard will prompt the user to enter in a reason as to why the task was not completed. Type the reason and click OK.
- 5. Continue documenting additional "Other" items as needed. Once an "Other" is addressed, the number will turn purple, signifying the charting is complete.
- 6. Click Save when finished addressing all the assigned "Other" items.

# Reports portion of the screen

There are several buttons under the Reports portion of the CNA Access screen, which are described in further details below.

#### POC Changes

This will display the CNA specific care plan approaches which have changed within the last seven days. This button will light up a salmon color when changes have occurred in the past seven days, alerting the user to click onto the button.

#### CNA Care Plan/CNA Kardex

There are two options available to users to view the care plan approaches needed to provide care to the resident. Some facilities just use one or the other, so there may only be one option on the screen available to the user.

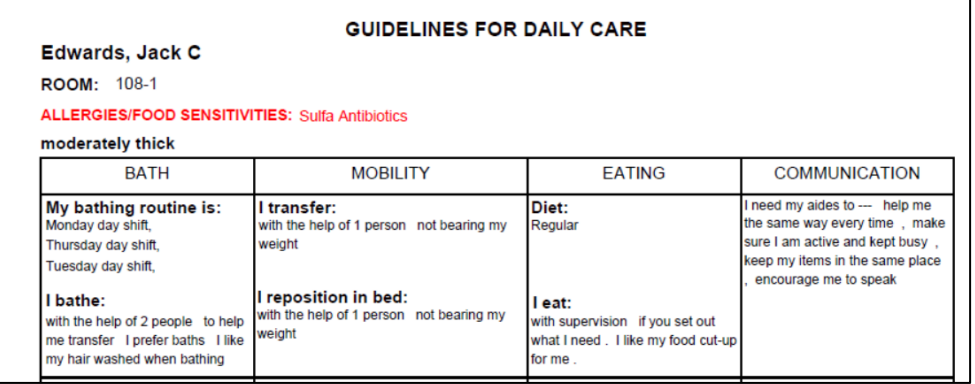

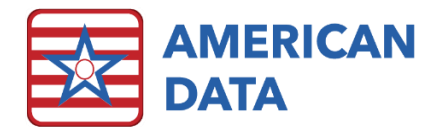

#### Review/Edit My Charting

This button can be used when a CNA would like to review or edit their charting that they have completed that day.

- 1. On the left side of the screen, highlight the desired resident(s).
- 2. Click Review/Edit My Charting.
- 3. A view screen will load displaying the resident's charting completed that shift.
- 4. To edit charting, click on the entry(s). The entry(s) will turn red.
- 5. Click Edit.
- 6. Select the desired editing feature below:

#### To remove an entry as it was charted in error:

- 1. Click Discontinue to discontinue one entry or Discontinue All to discontinue more than one entry.
- 2. A message will popup asking if you are sure you want to DC the selected entry(s). Click Yes.
- 3. The entry will turn a light gray color. Click Go to refresh the view screen.
- 4. Click Exit when finished viewing/editing the charting.

#### To remove an entry and put a new/corrected entry in its place:

- 1. Choose the editing option Discontinue and New.
- 2. A message will popup asking if you are sure you want to DC selected entry. Click Yes.
- 3. The corresponding CNA charting screen will appear, allowing you to document a corrected entry. Click Save.
- 4. To review the change and/or edit more items, click back into the Review/Edit My charting button again.

#### Resident/Facility Schedule

These buttons can be clicked onto to view a specific resident's schedule or the entire facility schedule. By default, appointments for today will appear, but a user may click onto Week, Month, or Year to adjust the time frame displayed. Click Now to return to today's date. Use the arrows to the left/right of Now to scroll through days in the past or future.